## **Les bouquets de revues : l'exemple de Science Direct**

# Exemple de sujet de recherche : « Toxicité des résidus médicamenteux dans l'eau».

## 1) Accéder au bouquet de revues

Site de l'Université Paris-Sud > onglet « bibliothèques » > Consulter les bases de données > Bases interdisciplinaires > Science Direct.

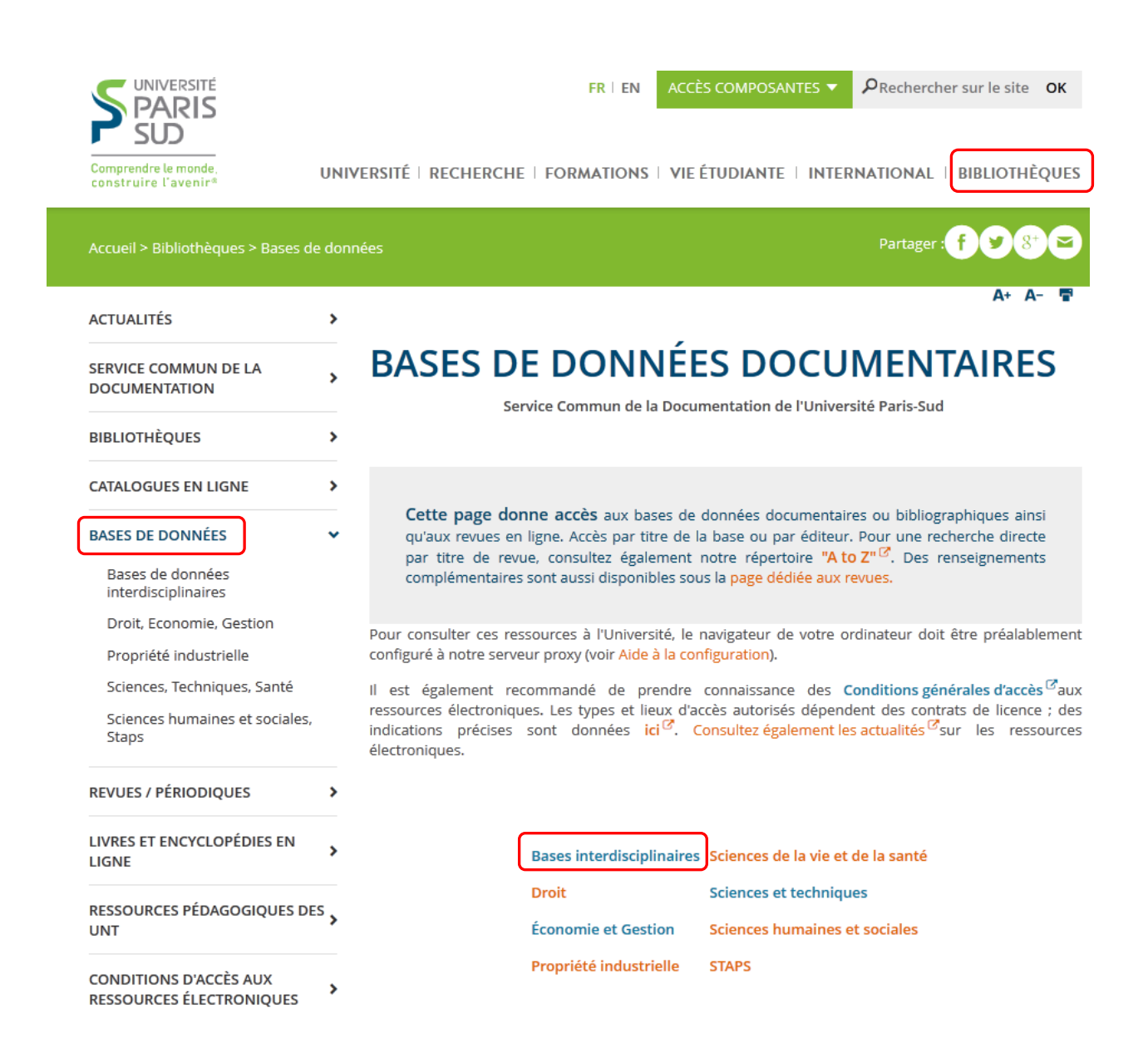

Vous avez alors le choix entre « accès université » et « accès distant ».

# Bases interdisciplinaires

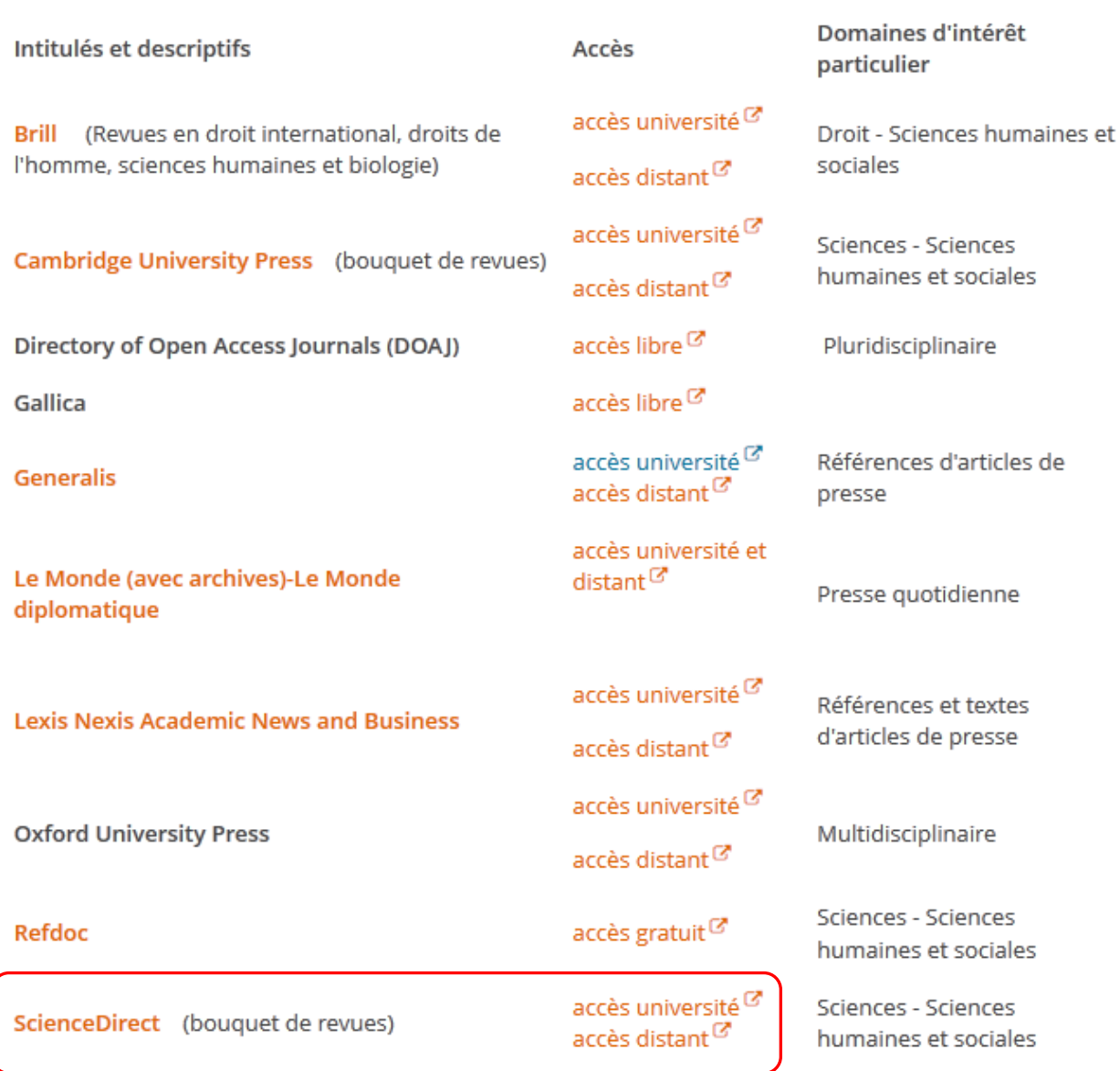

L'accès « université » est disponible depuis les postes informatiques de l'Université à condition que le proxy documentaire soit configuré sur votre navigateur (cf. [http://proxy.scd.u-psud.fr/config.html\)](http://proxy.scd.u-psud.fr/config.html). Vous pouvez alors avoir accès à toutes les ressources électroniques auxquelles est abonnée l'Université sans avoir à vous identifier (ex : bases de données et bouquets de revues).

L'accès distant vous permet d'accéder au contenu des ressources depuis n'importe quel poste connecté à internet (de chez vous, par exemple). Cet accès est réservé aux étudiants et au personnel de l'Université. Vous devez alors vous authentifier avec vos identifiants et mot de passe de votre messagerie u-psud.fr. (prenom.nom et mot de passe associé).

### 2) Faire une recherche

- Choisir la recherche avancée en haut à droite
- Combiner les termes de la recherche et choisir l'index interrogé (par exemple « Abstract, Title, Keywords ») puis lancer la recherche en cliquant sur « Search ».

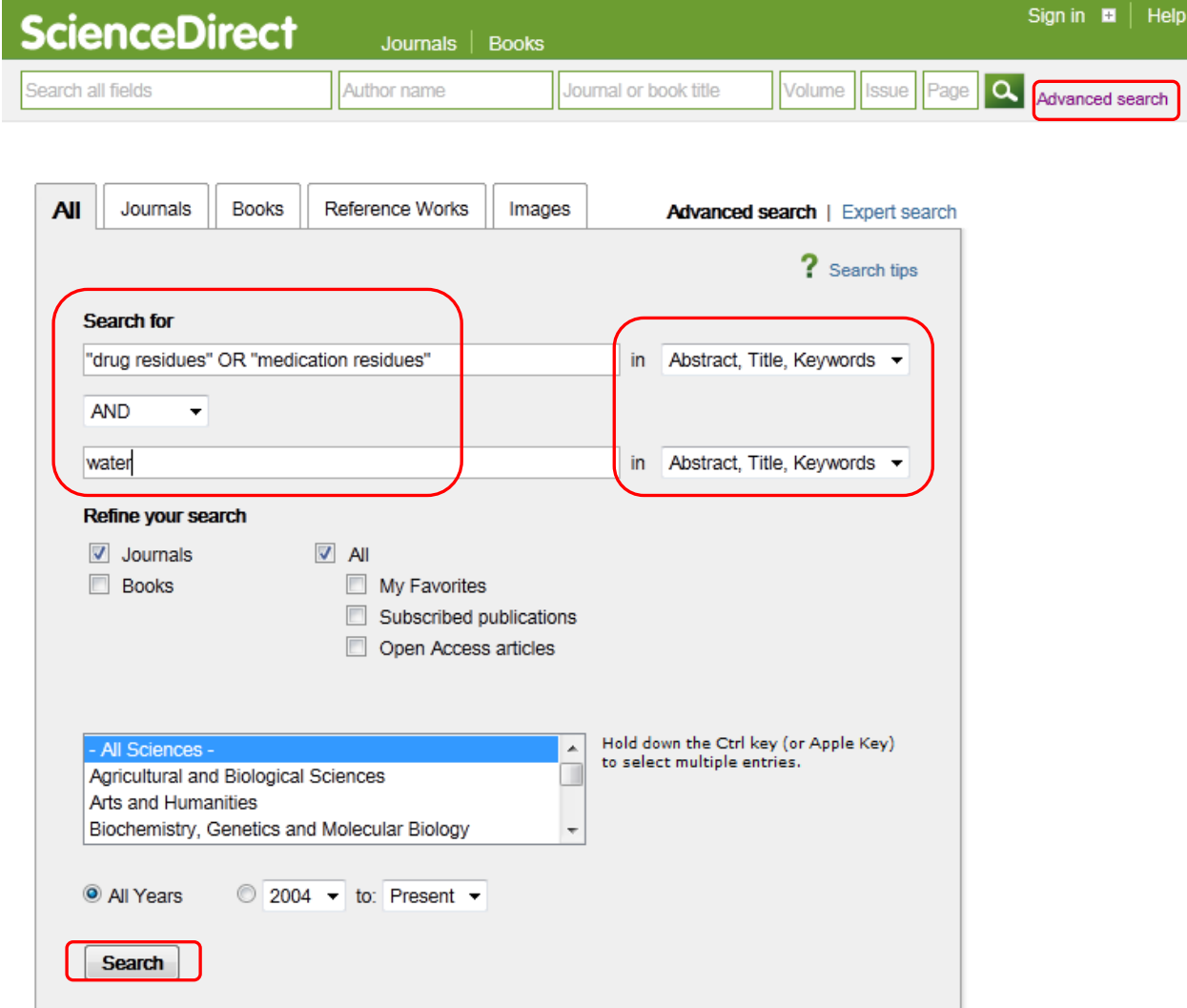

- Si les résultats sont trop nombreux, il est possible d'affiner la recherche dans l'encadré de gauche :
	- en filtrant la recherche par sujet (« Topic ») ;
	- en filtrant par nom de revue (« Publication Title ») ;
	- en limitant aux publications les plus récentes (« Year ») ;
	- en affinant par type de document (« Content type ») ;

Puis appliquer les filtres en cliquant sur « Apply filters »

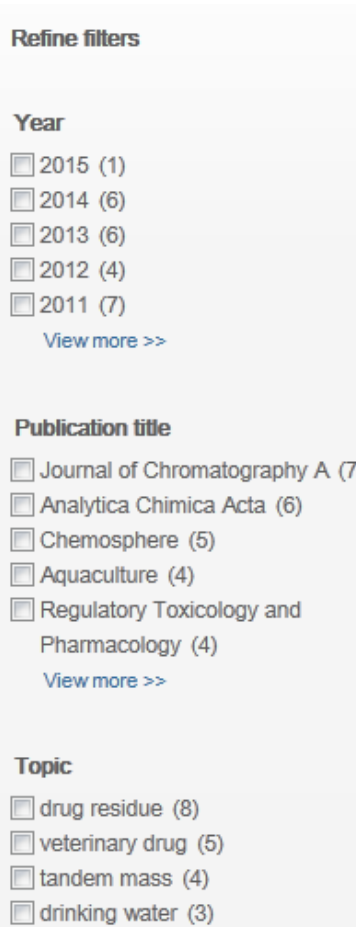

 $\Box$  fillet tissue (3)

View more >>

#### **Content type**

Journal (54)  $\Box$  Book (4) Reference Work (2)

**Apply filters** 

### 3) Consulter le texte de l'article : 2 possibilités

Cliquer directement sur le lien PDF accessible depuis la liste des résultats.

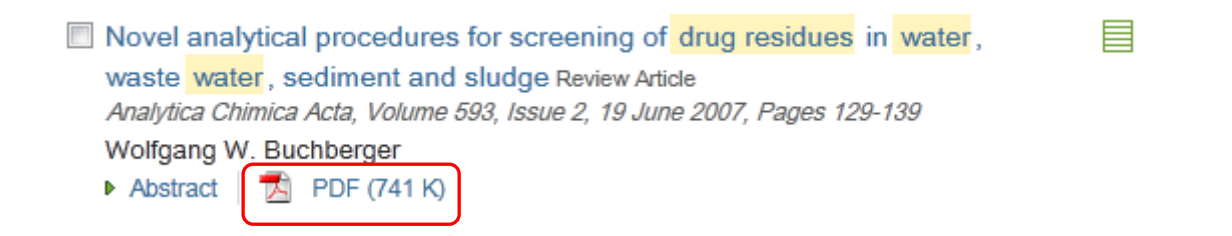

 Passer par la notice bibliographique de l'article en cliquant sur le titre : accès à un résumé et à une liste de mots clés ainsi qu'au texte intégral en version HTML. Cliquer sur PDF en haut à gauche pour enregistrer le texte de l'article. Vous avez également la possibilité de consulter des articles recommandés et les articles citant la référence consultée.

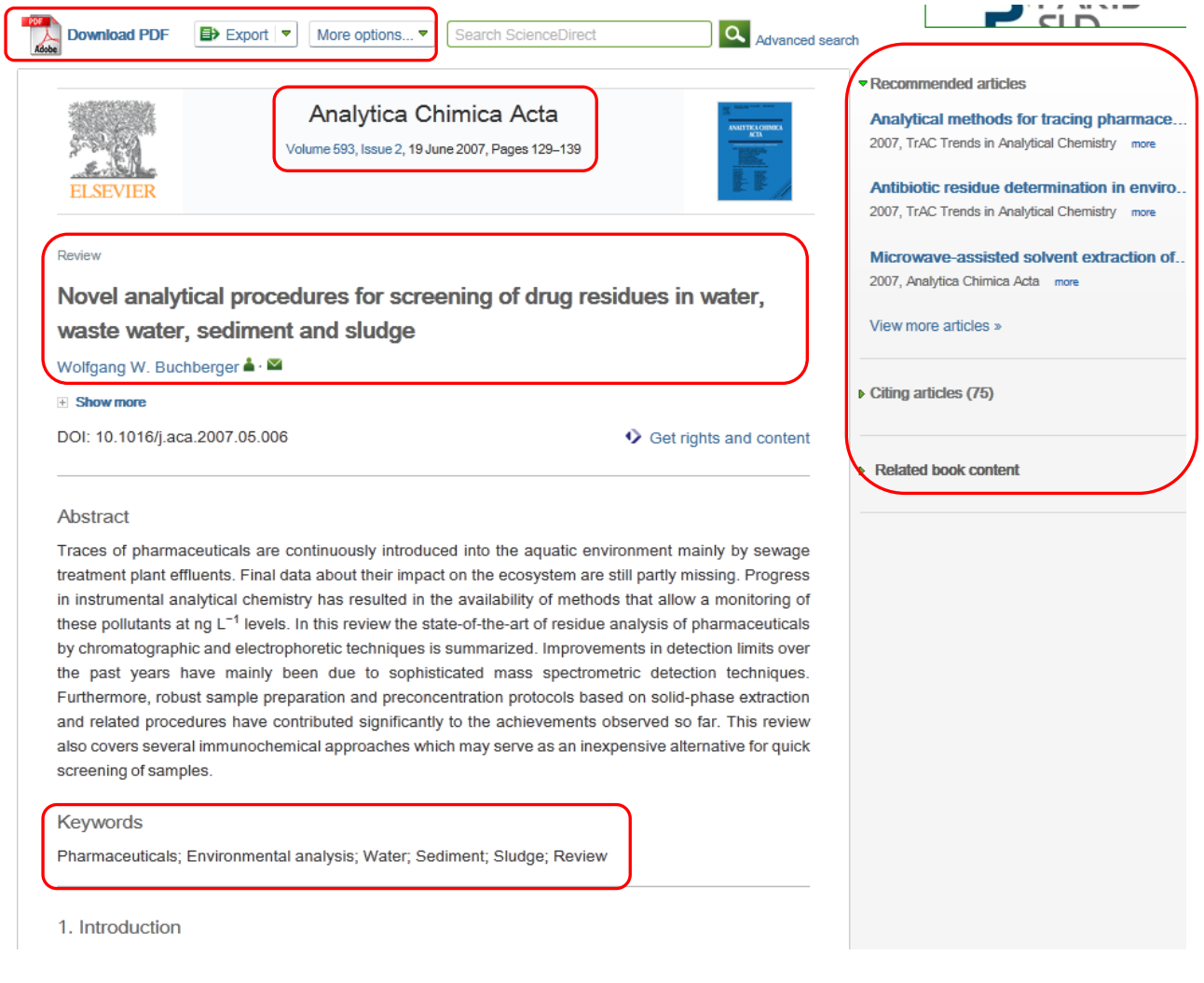